ScholarOne Manuscripts

# 日本肝臓学会機関誌 「肝 臓」 オンライン投稿マニュアル

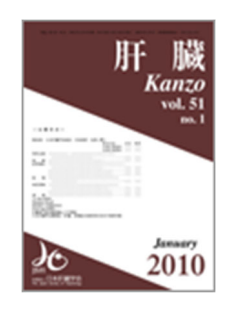

① ログイン

- ② ③ アカウント作成
- ④ メインメニュー
- ⑤ ダッシュボード
- ⑥ Step 1: 題名、種別、要旨
- **② Step 2: 索引用語など**
- ⑧ Step 3: 著者
- ⑨ ⑩ Step 4: 設問
- ⑪ ⑫ Step 5: ファイルのアップロード
- ⑬ Step 6: 確認・投稿
- ⑭ 投稿完了
- **15 修正論文の作成**
- 16 審査結果 (査読コメント)への回答を入力
- ⑰ 変更箇所の修正
- ⑱ 提出完了

投稿規定も確認の上、ご登録ください。

2015/04/01

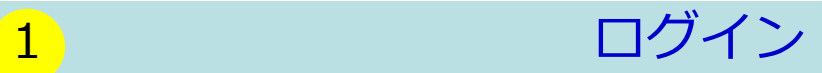

https://mc.manuscriptcentral.com/kanzo にアクセスします。

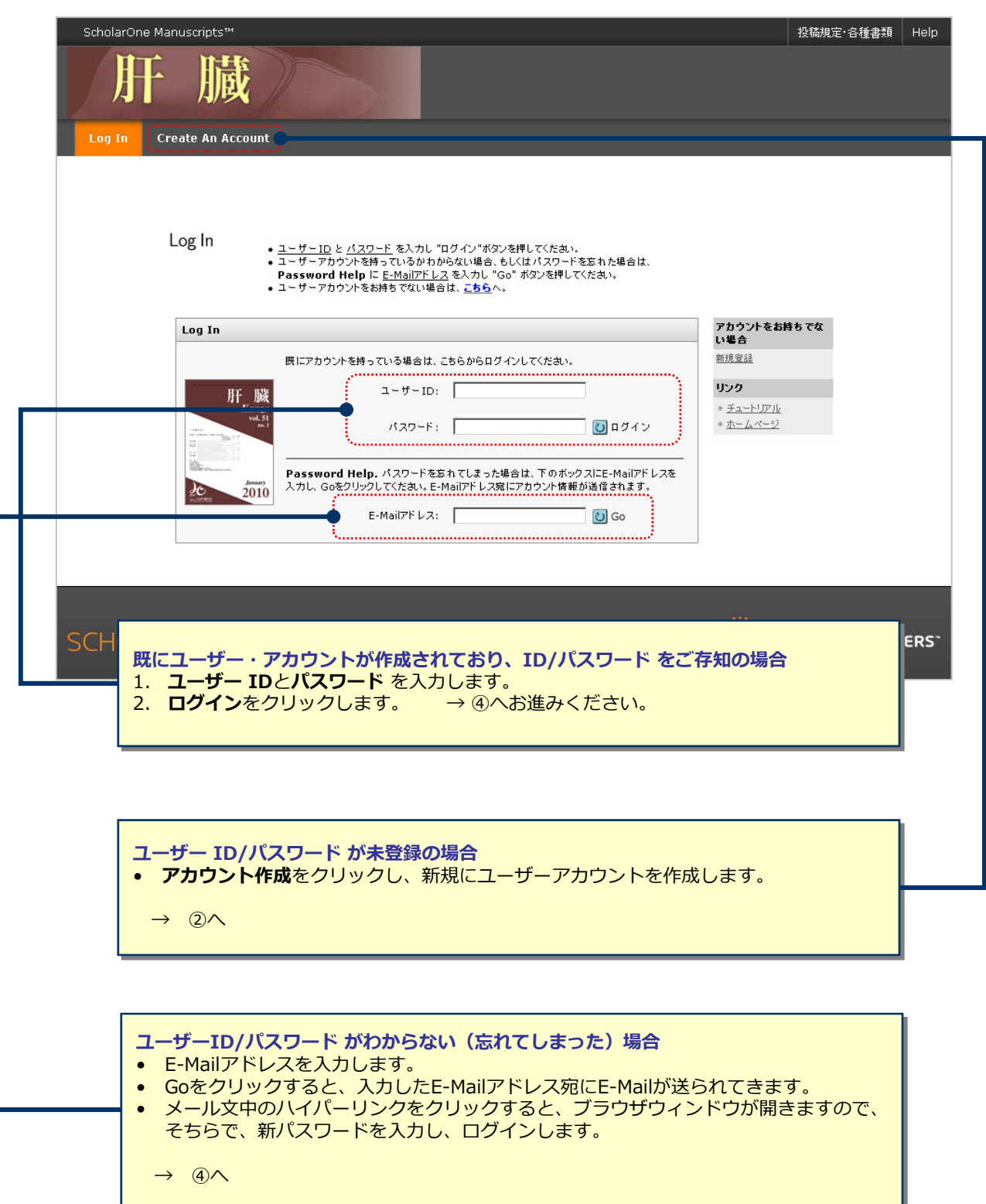

### 2 アカウント作成

#### 必須項⽬(**req**)はすべて⼊⼒してください。

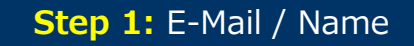

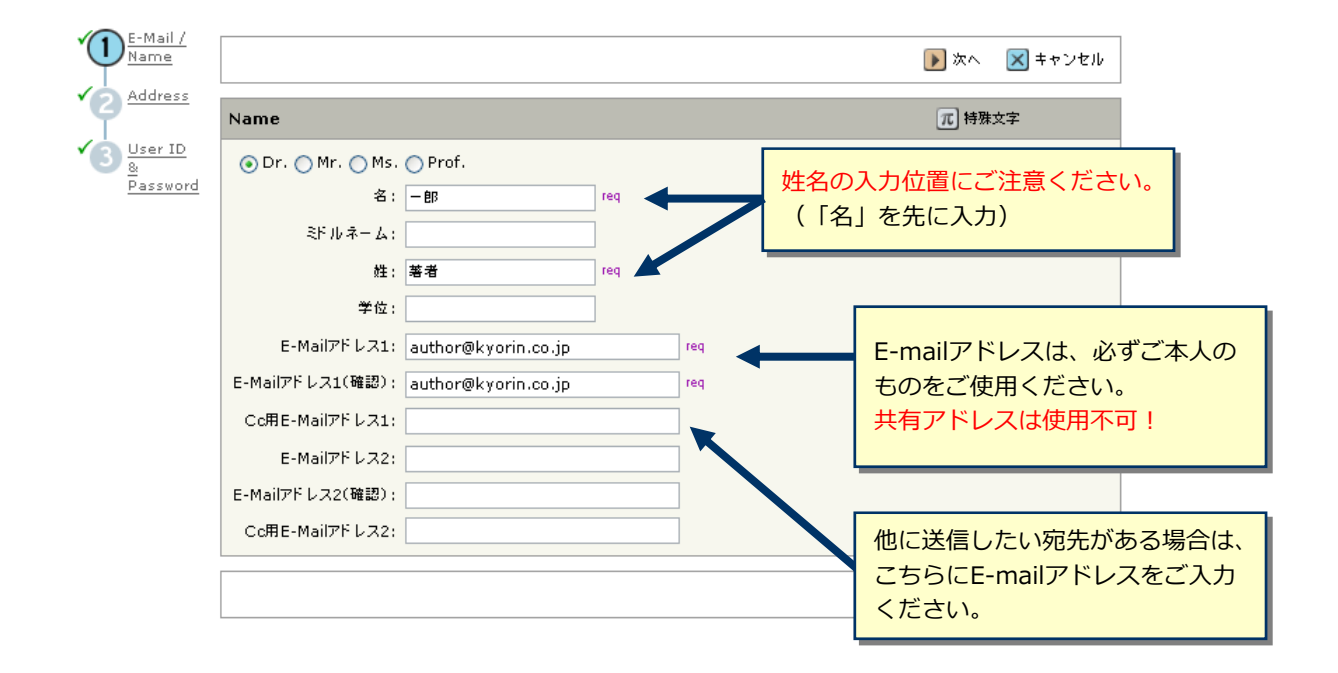

#### **Step 2:** Address

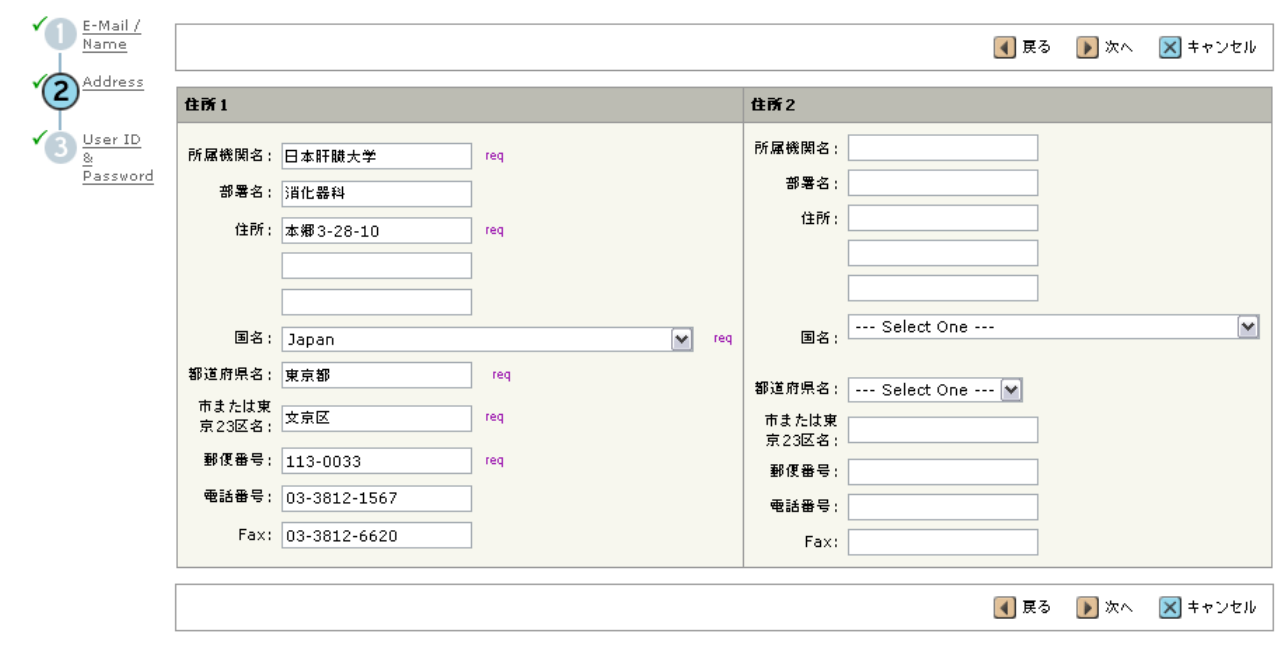

#### **Step 3:** User ID & Password

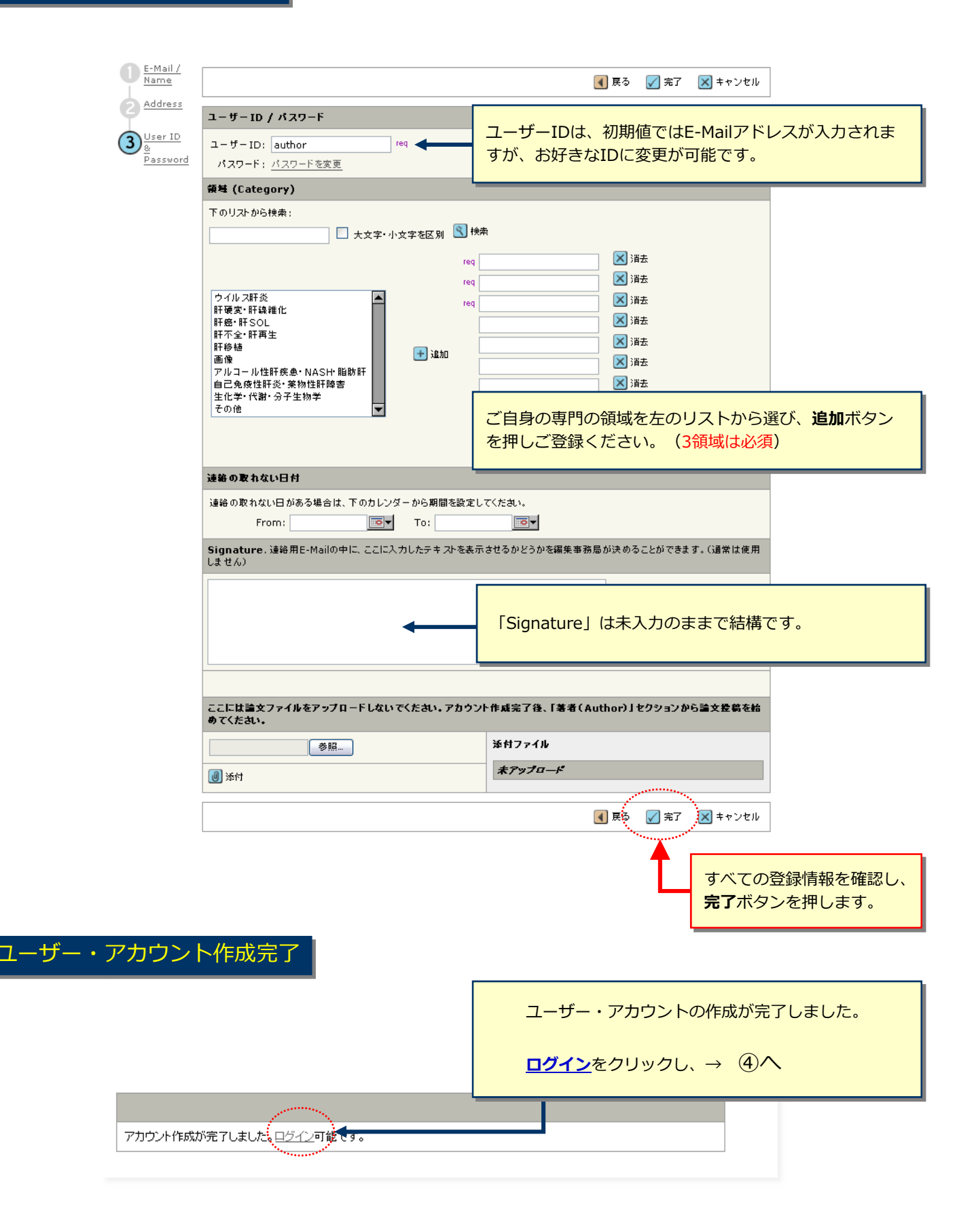

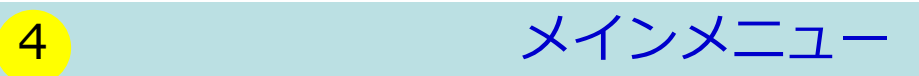

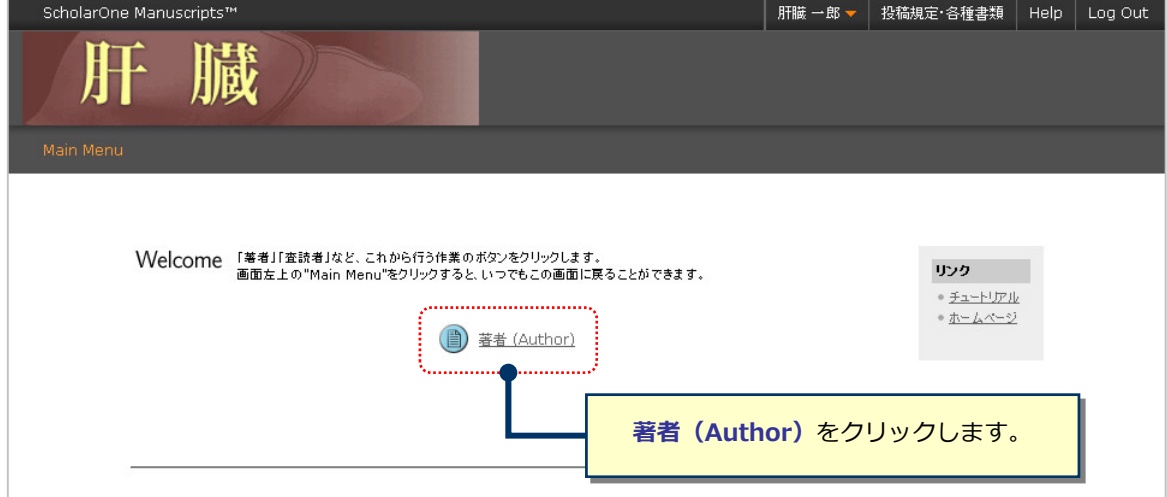

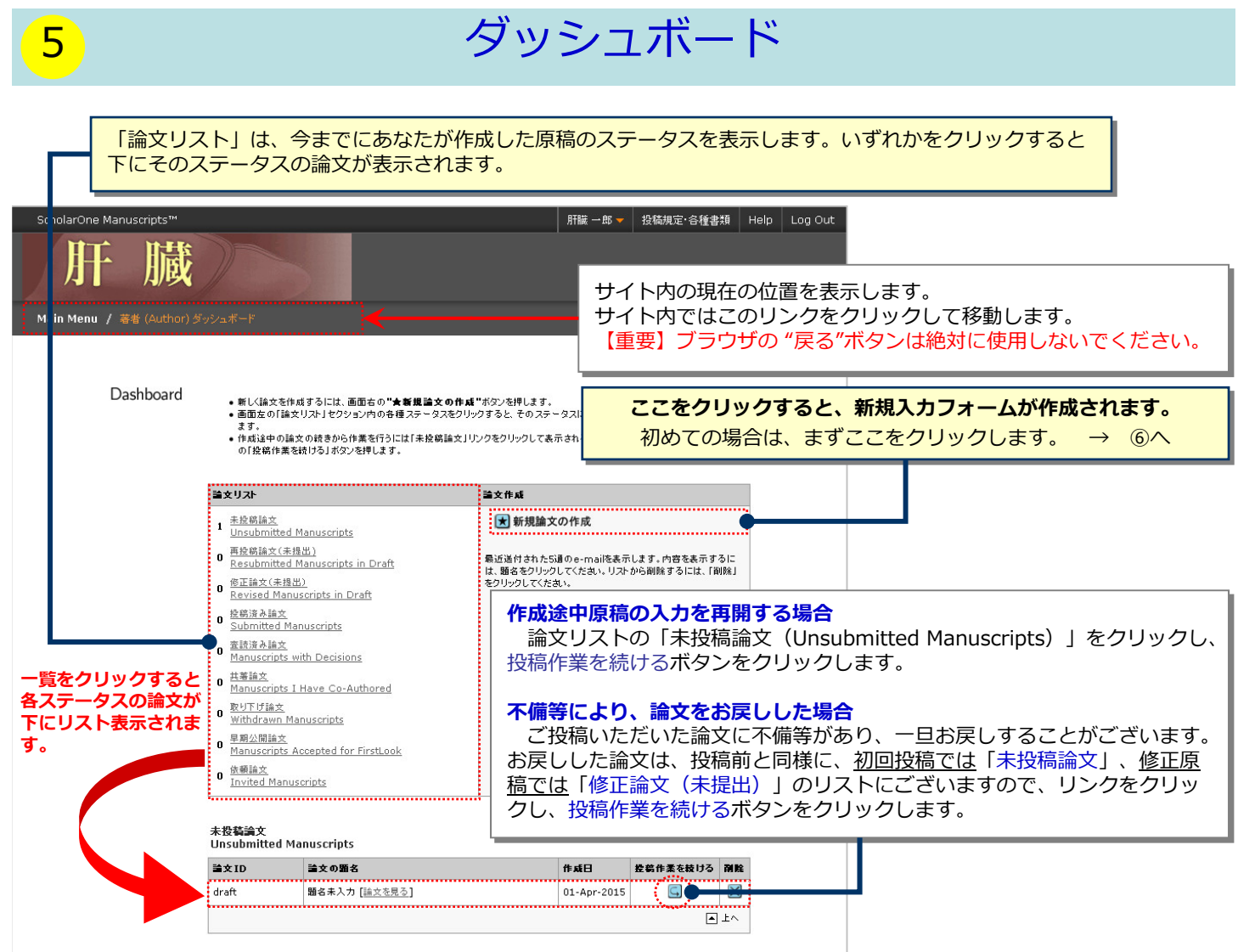

### 6 Step 1: タイトル、種別、抄録

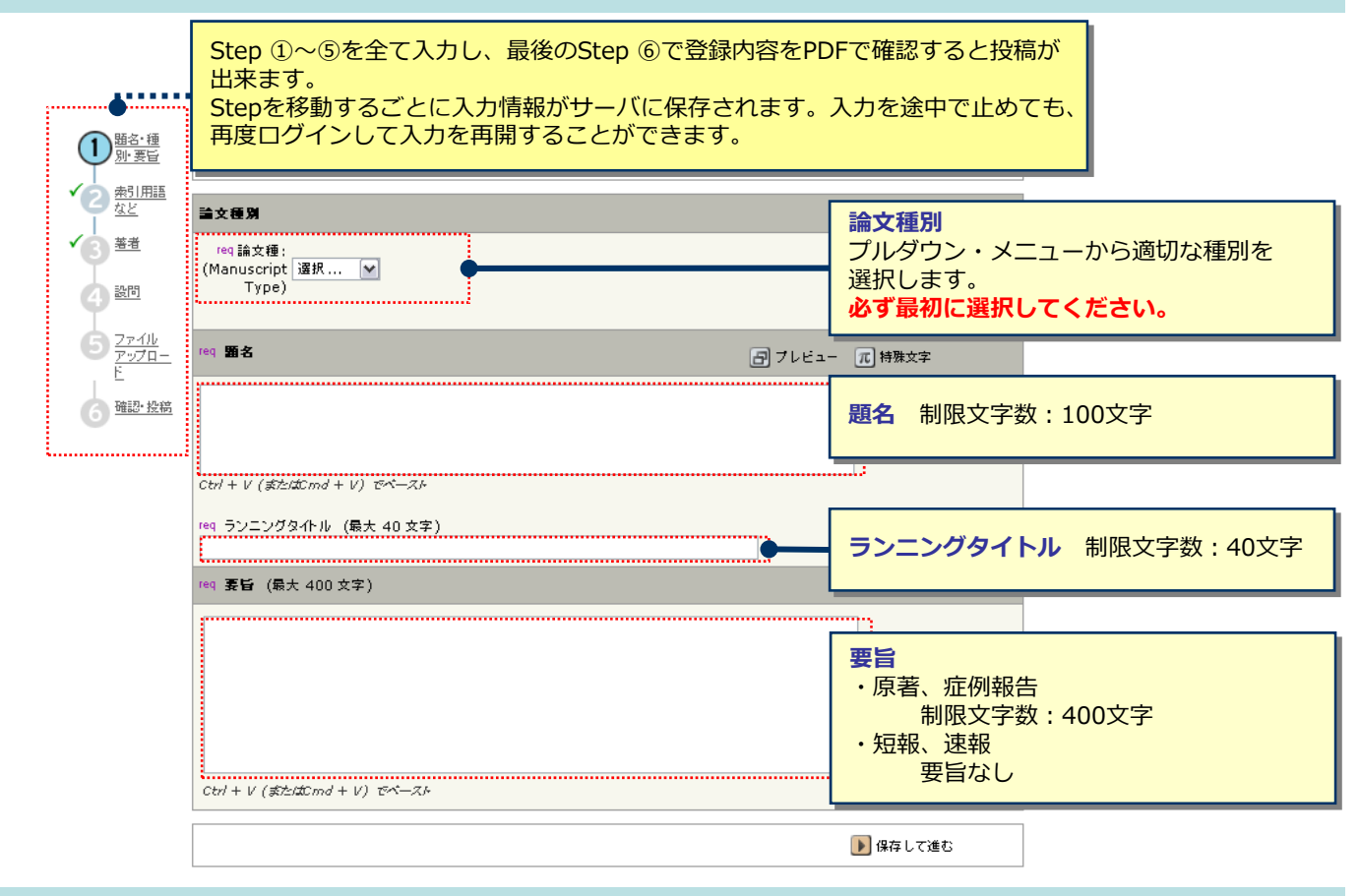

### 7 Step 2: 索引用語など

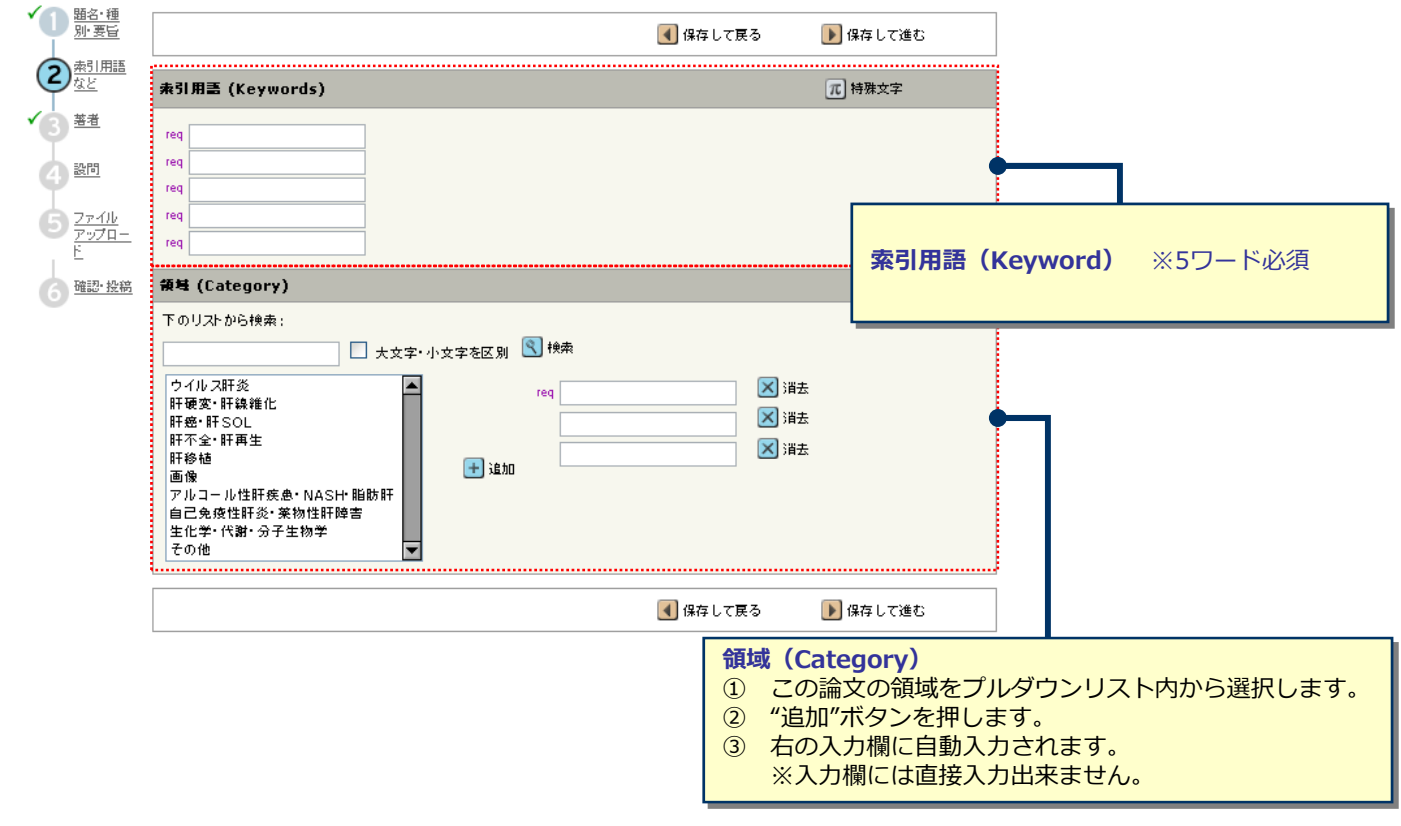

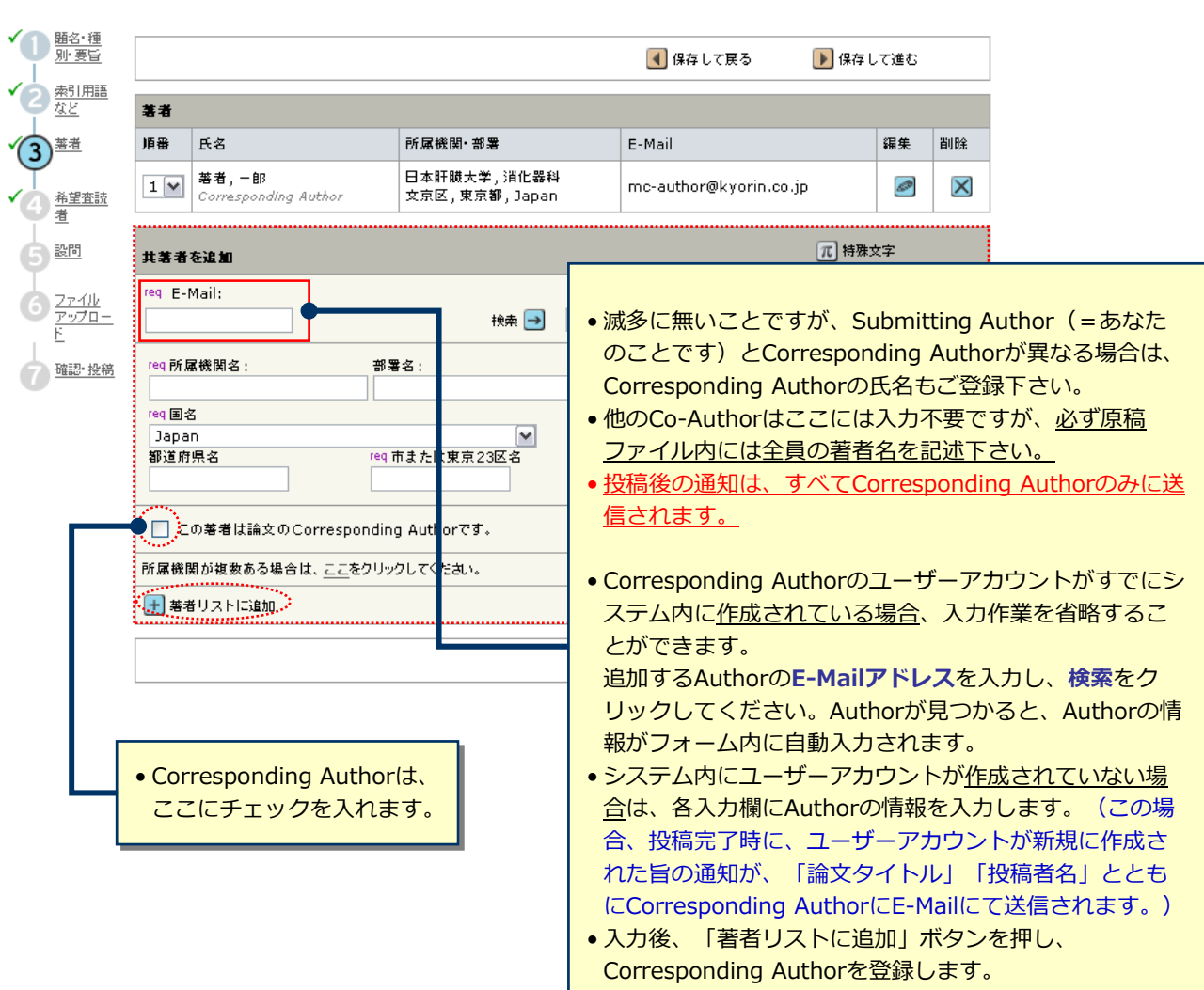

### <mark>9</mark> Step 4: 設問

「カバーレター」欄には、編集部宛レターの文言を直接入力するか、既に用意されているレターのテキストをコピー&ペーストする<br>かして下さい。あるいは、其處は空欄のままで残し、既存レターを添付ファイルとしてアップロードするも可です。その後、以降の<br>各質問に回答してください。 Author Center Submit a **■ 題名·種別·要** ■保存して戻る ▶保存して進む おり req カバーレター √3 彗 √◎ 益望査読者 カバーレターを直接入力する場合は ここに。  $\overline{\bigodot}$  $\begin{array}{c}\n\bullet \\
\hline\n\end{array} \begin{array}{c}\n\frac{77407}{72}\n\end{array}$ -<br>|ファイルで添付する場合はこちら:<br>| 参照... |ファイルが選択されていません。 ※付ファイル カバーレターを添付入力する場合は ファイル名 ● 強認 投稿 ここから。新付ファイルなL  $\Box$ req 図の数: - F 図の数、カラー図の数、表の数をそれぞ reqカラー図の数:  $\overline{1}$ れ入力します。  $\overline{1}$ req 表の数: Yes(はい希望します)  $\circ$ カラー図の印刷について回答します。 ○ No(白黒印刷にしてください) C N/A(カラー図は含まれていません)  $\circ$ Yes(新規投稿です) この論文の内容が以前投稿したものであ る場合は、Yesを選び、その時の論⽂IDを ○ No(修正稿の再提出です) 入力します。 (Noの場合)前回投稿時の論文 IDを記入してください。 | 以下をご確認のうえ、チェックを入れてください この論文のFirst Authorは、日本肝臓学会会員です。(非会員の場合は掲載料が必要となります。)  $\Box$ 各設問を確認しチェックします。

 $\Box$ req この論文の Corresponding Authorは、日本肝臓学会会員です。

-<br>臨床研究の場合、綾艶者からのインフォームドコンセントの取得及び施設内倫理委員会あるいはそれに準ずる存在による承<br>が論文中に明記されている。(『肝腿』投稿規定の1~d項を参照)  $\Box$ 

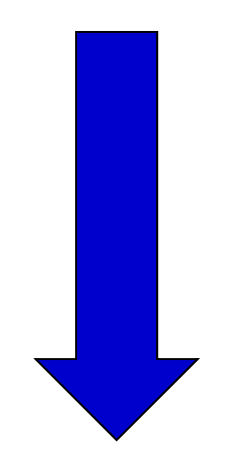

# 10 Step 4: 設問

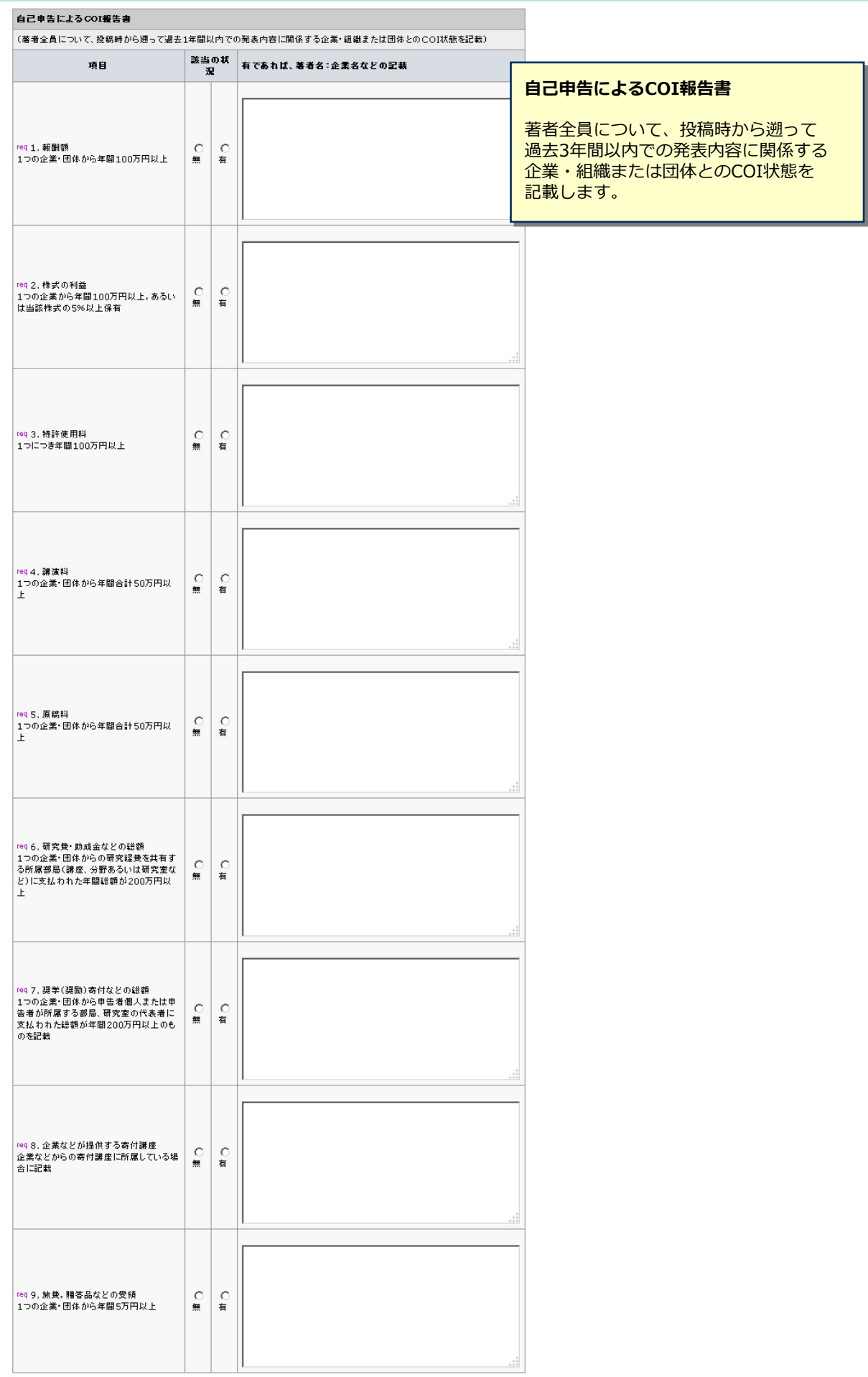

### 11 Step 5: ファイルのアップロード

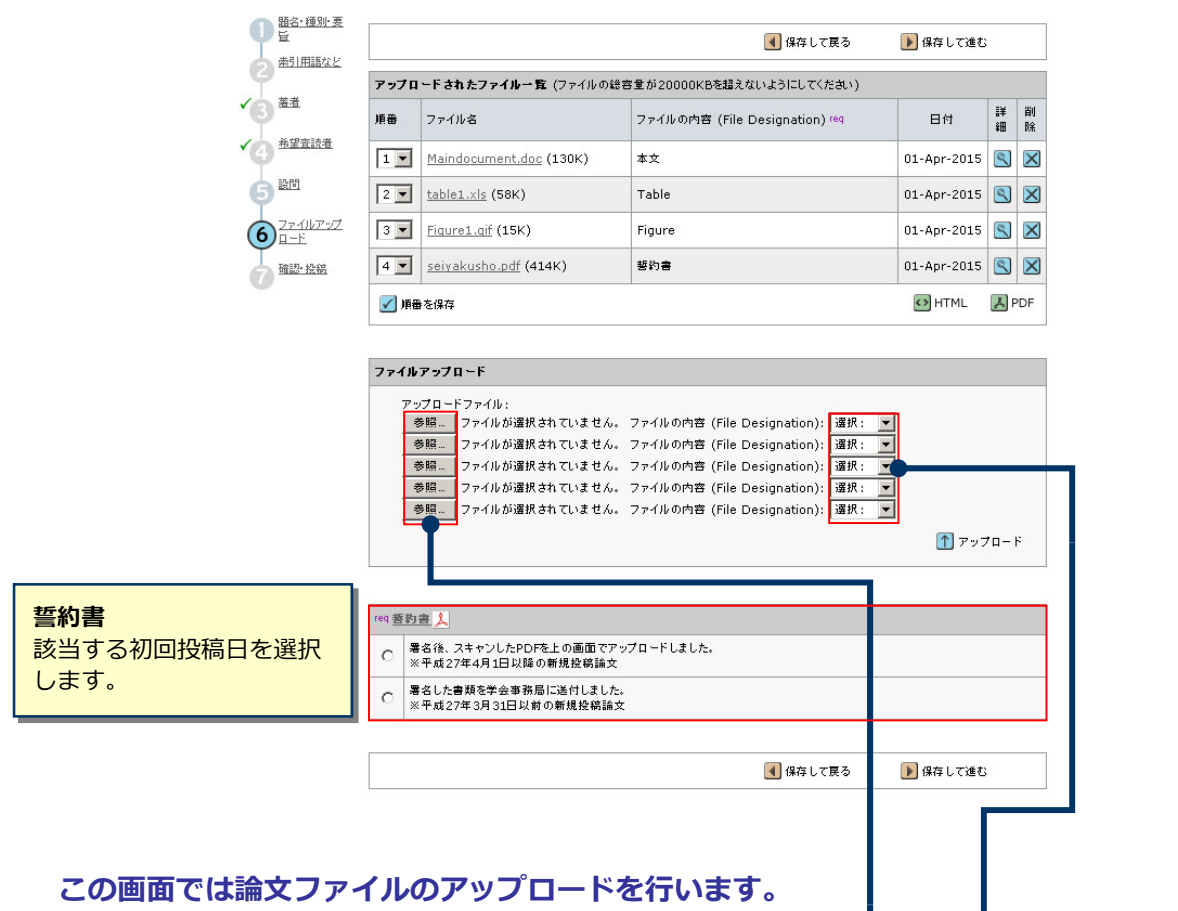

- 「参照…」<mark>ボタンでファイルを指定し、そのファイルの内容を右の</mark>プルダウンリスト<mark>から指定します。</mark>
- 「アップロード」ボタンを押すとファイルがアップロードされます。
- 一度にアップロードできるファイル数は5つまでです。6つ以上ファイルかある場合は、<u>回数を分けてアップロー</u> <u>ドします。</u> 即ち、「保存して進む」ボタンを押して、ファイルアップロード画面を空っほにしてから、ファイ ルを追加してください。

#### **論⽂**(本⽂)

• アップロードするファイルには、画⾯で登録したタイトル、抄録、共著者、キーワード等も含めてください。

**図表**(Table、Figure)

Т

• 本⽂とは別のファイルでアップロードします。

**誓約書**(査読⽤のPDFには含まれません)

• PDFのフォームをダウンロードし、署名後、スキャンしたPDFをアップロードします。 (平成27年4⽉1⽇以降に新規投稿をする論⽂のみ)

#### ※**アップロード可能なファイルフォーマット**

- DOC(X)、XLS(X)、PPT(X)、JPG、TIFF、GIF、AI、EPS、PSD
	- ※ ※ファイル名は半角英数字で入力し、必ず拡張子を付けてください。(拡張子がない場合、PDFが作成され <u>ません。)</u>

12 Step 5: ファイルのアップロード (つづき)

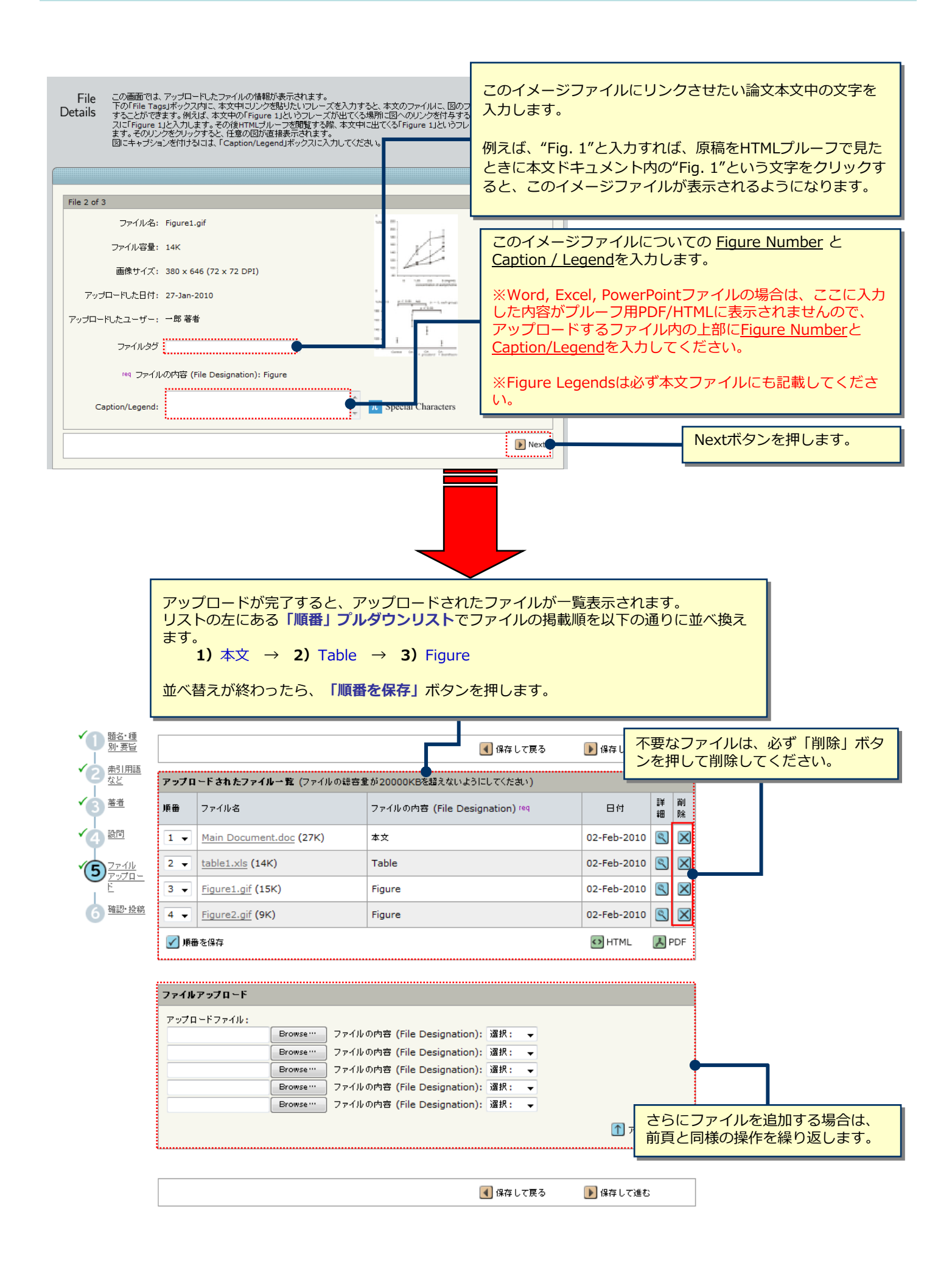

## 13 Step 6: 確認・投稿

#### これまで登録した内容を確認します。

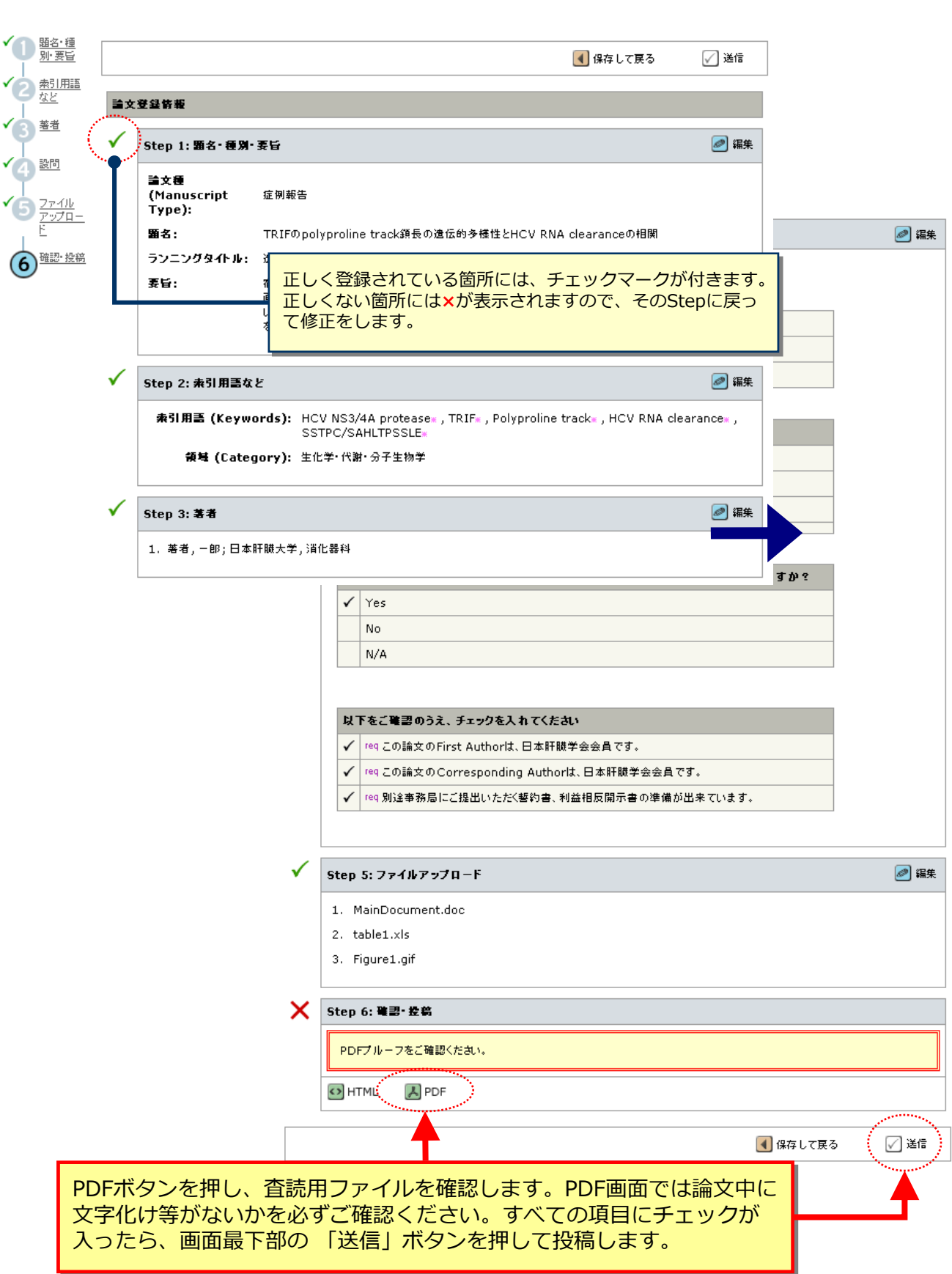

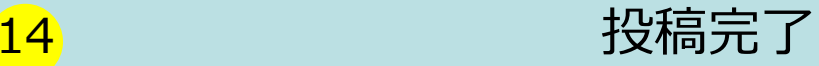

Submission 論文が提出されました。 Confirmation

Kanzoへご投稿いただき、ありがとうございます。

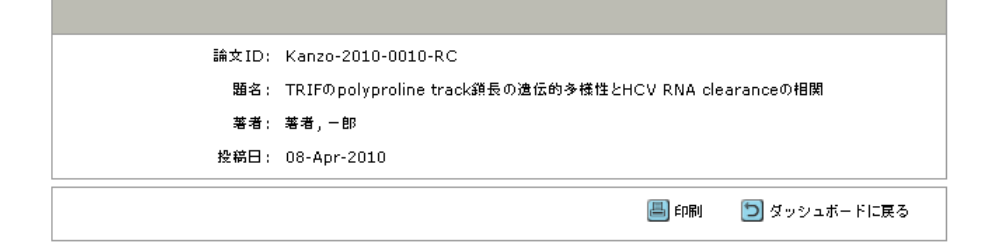

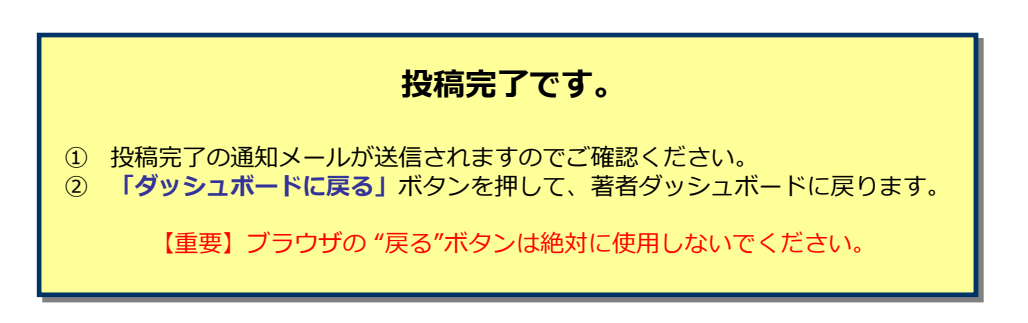

### 15 修正論文の作成

#### **修正論⽂ を作成するには、以下の⼿順に従ってください。**

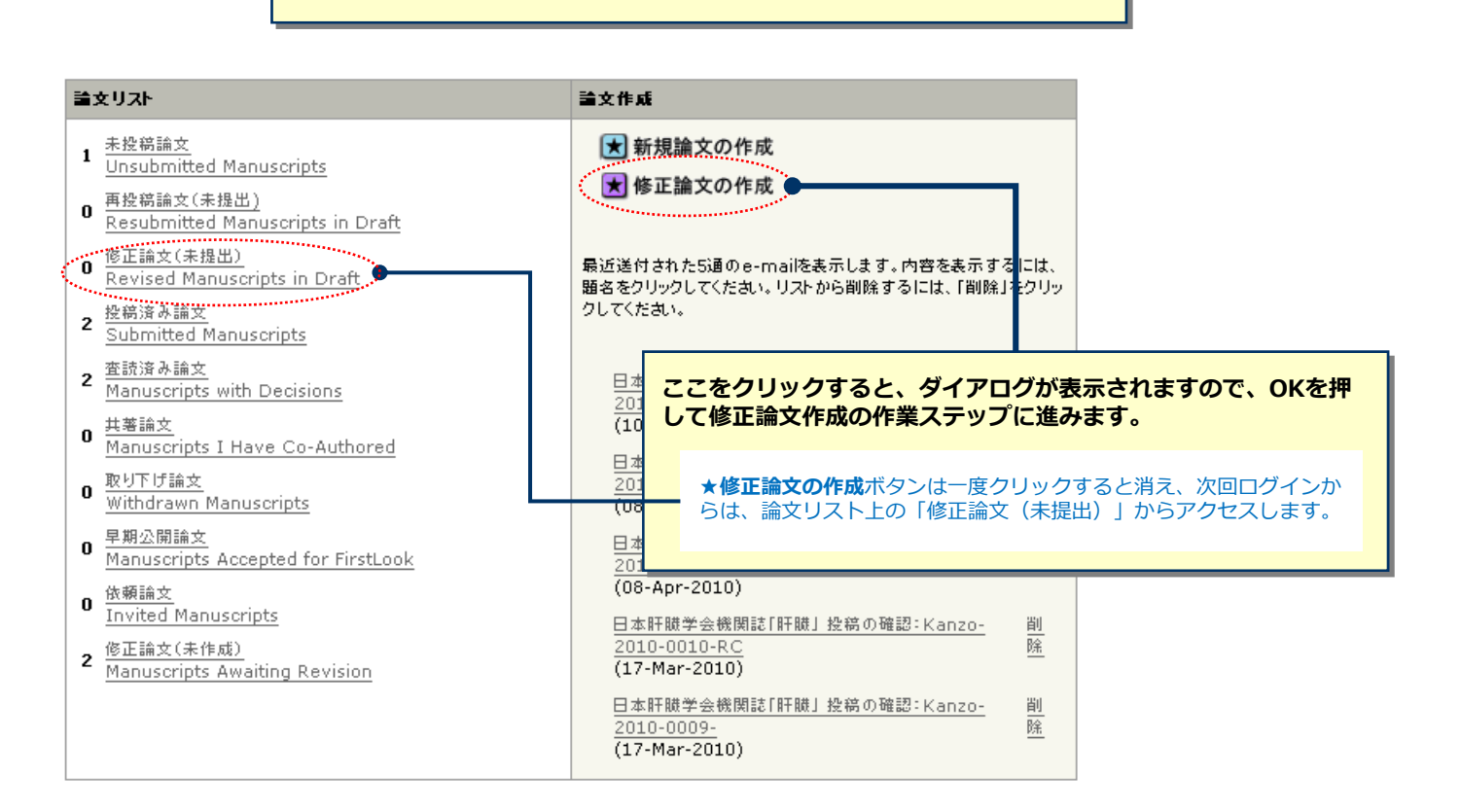

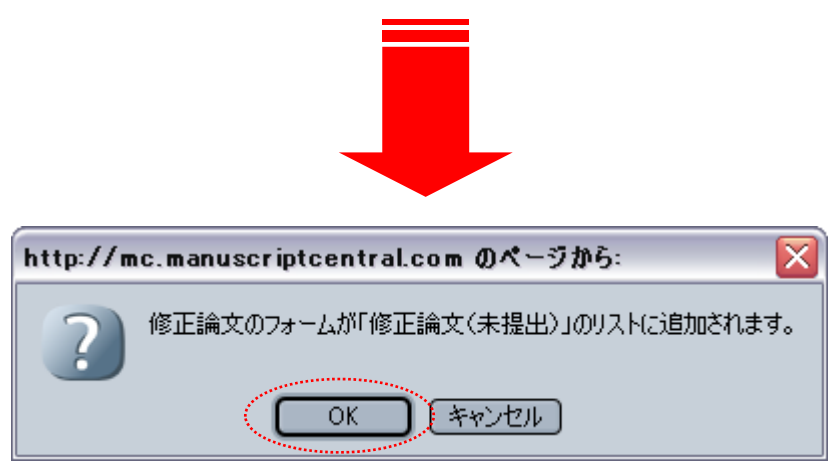

# 16 審査結果 (査読コメント)への回答を入力

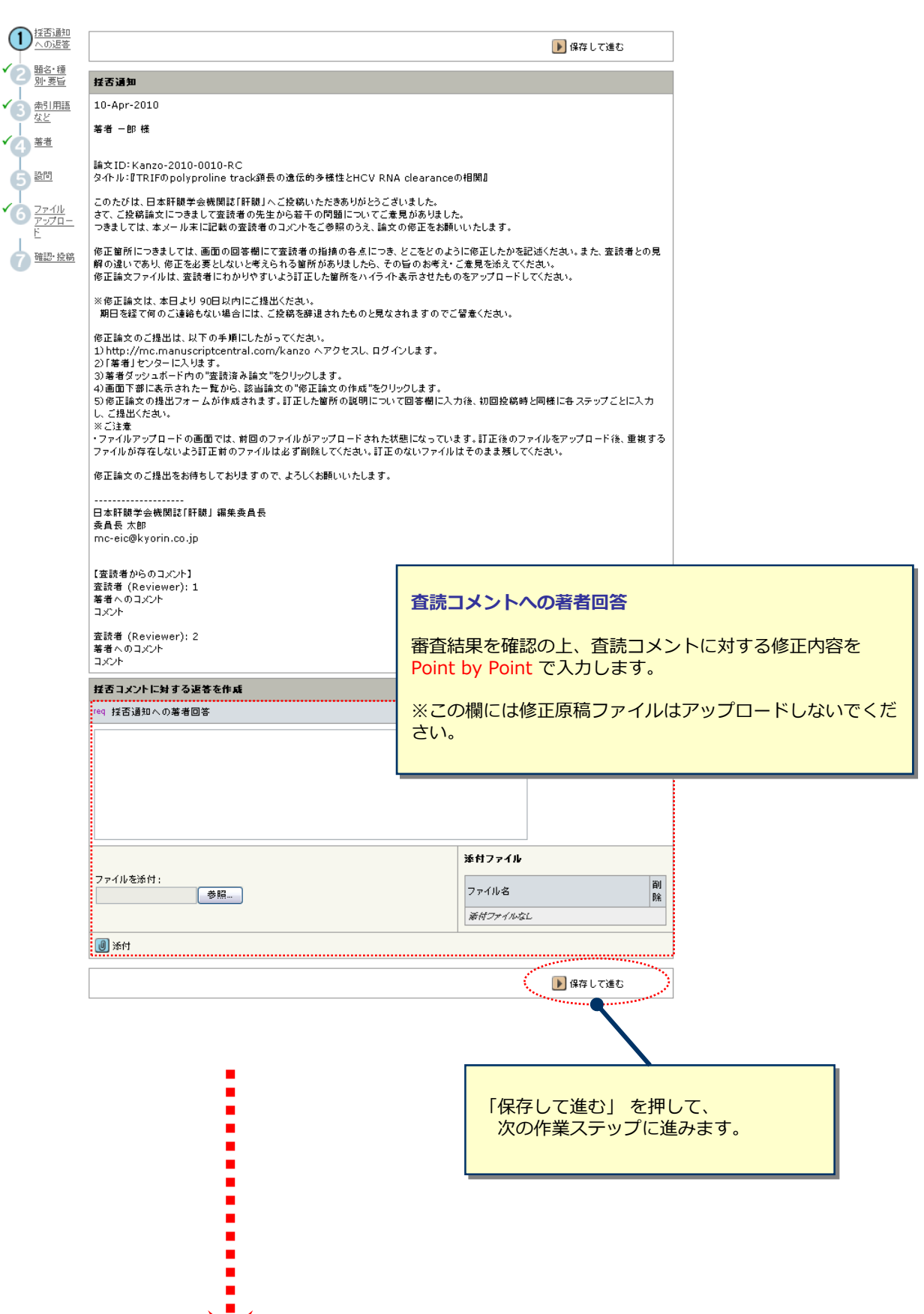

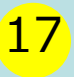

### 17 マンスコンストリック 変更箇所の修正

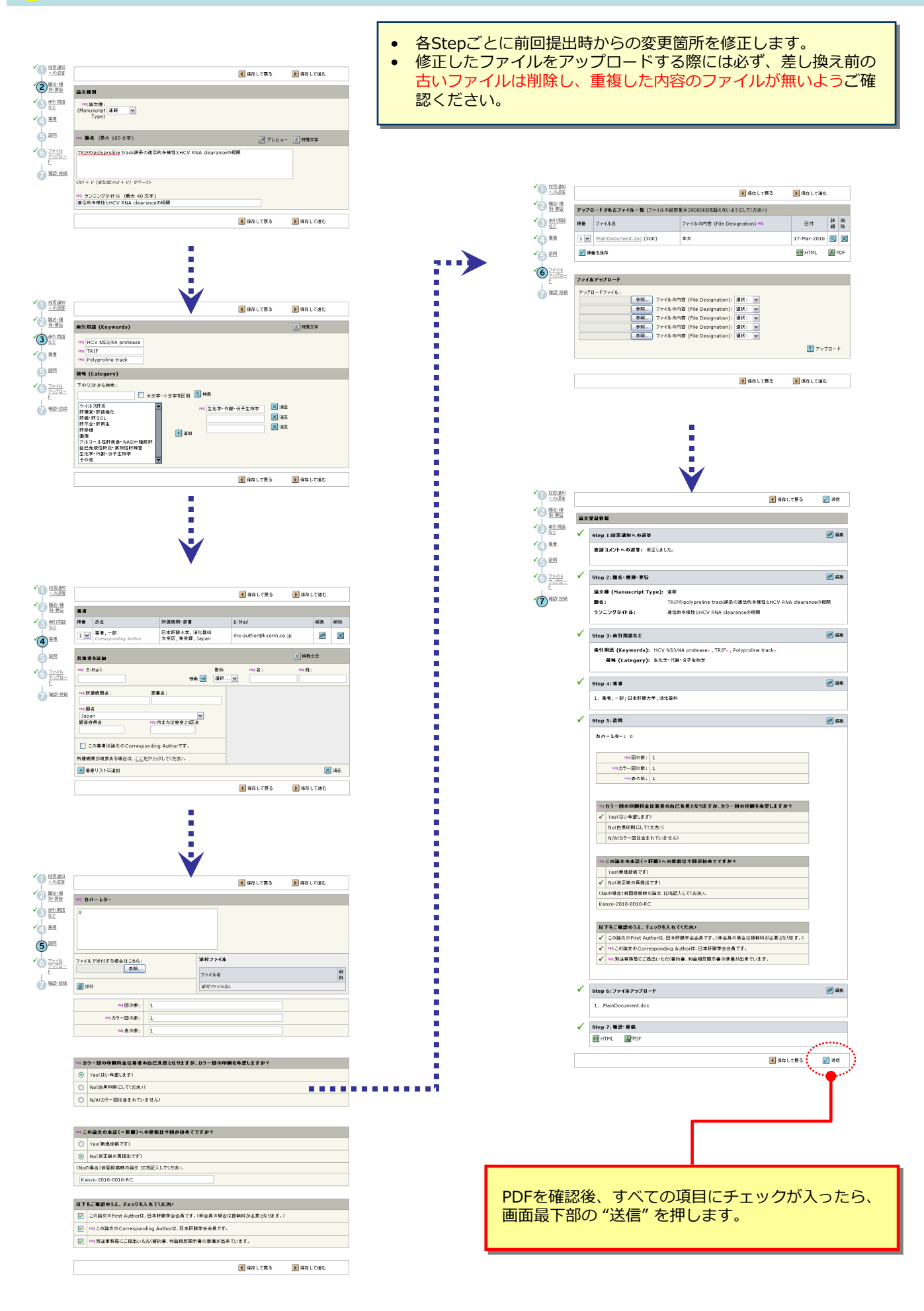

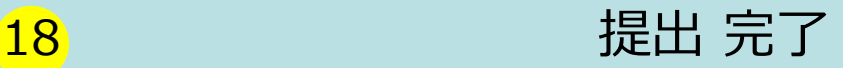

修正論文をご提出いただきありがとうございます。

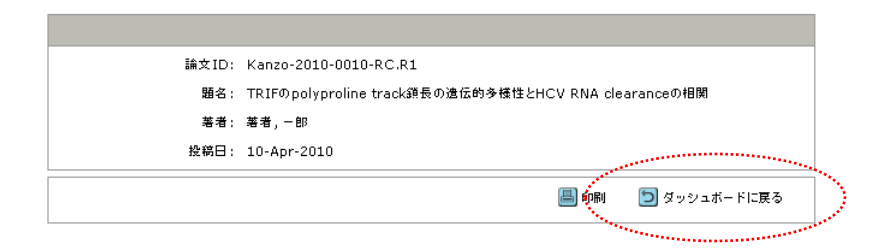

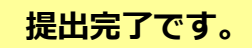

提出完了の通知メールが送信されますのでご確認ください。

【重要】ブラウザの "戻る"ボタンは絶対に使⽤しないでください。